## **CHANGE TO MAORI KEYBOARD IN WINDOWS**

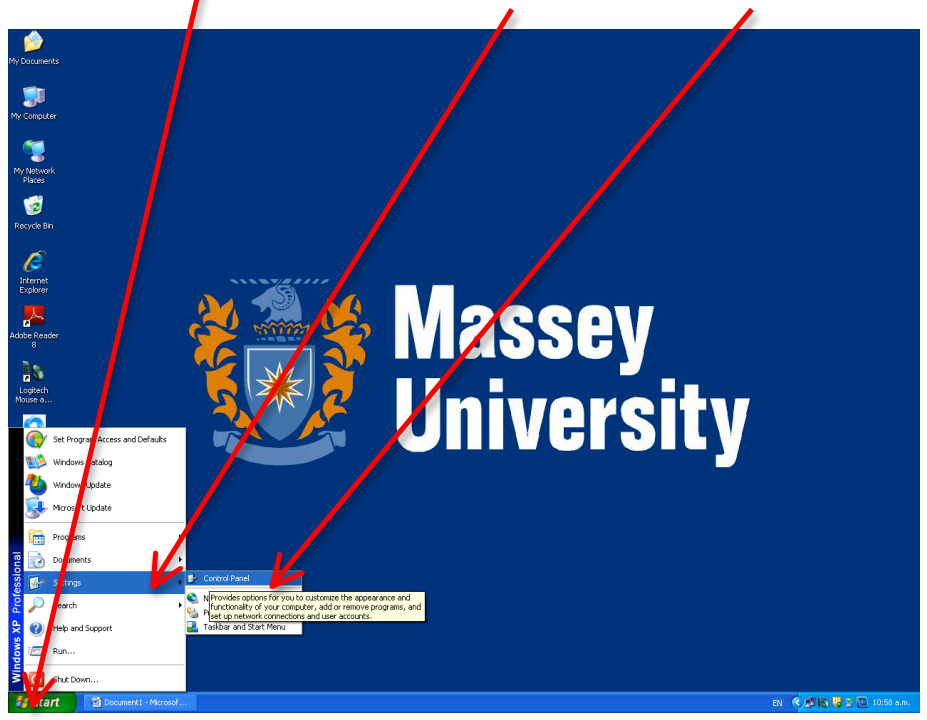

1. Go to the Start menu then select Settings and then Control Panel

2. Select Language and Regional Options

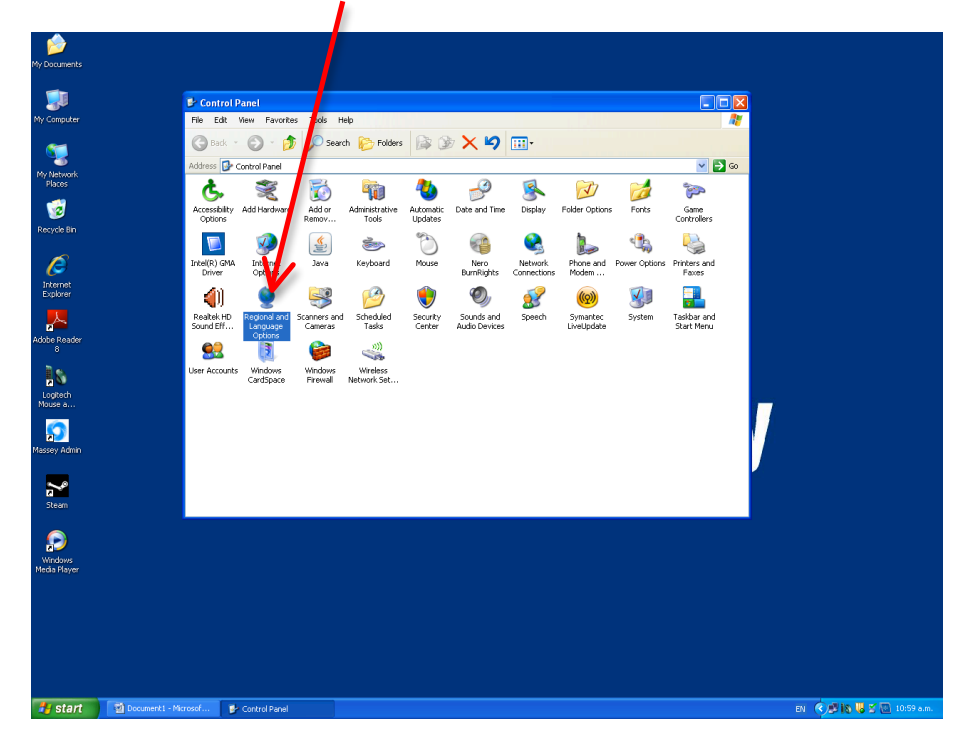

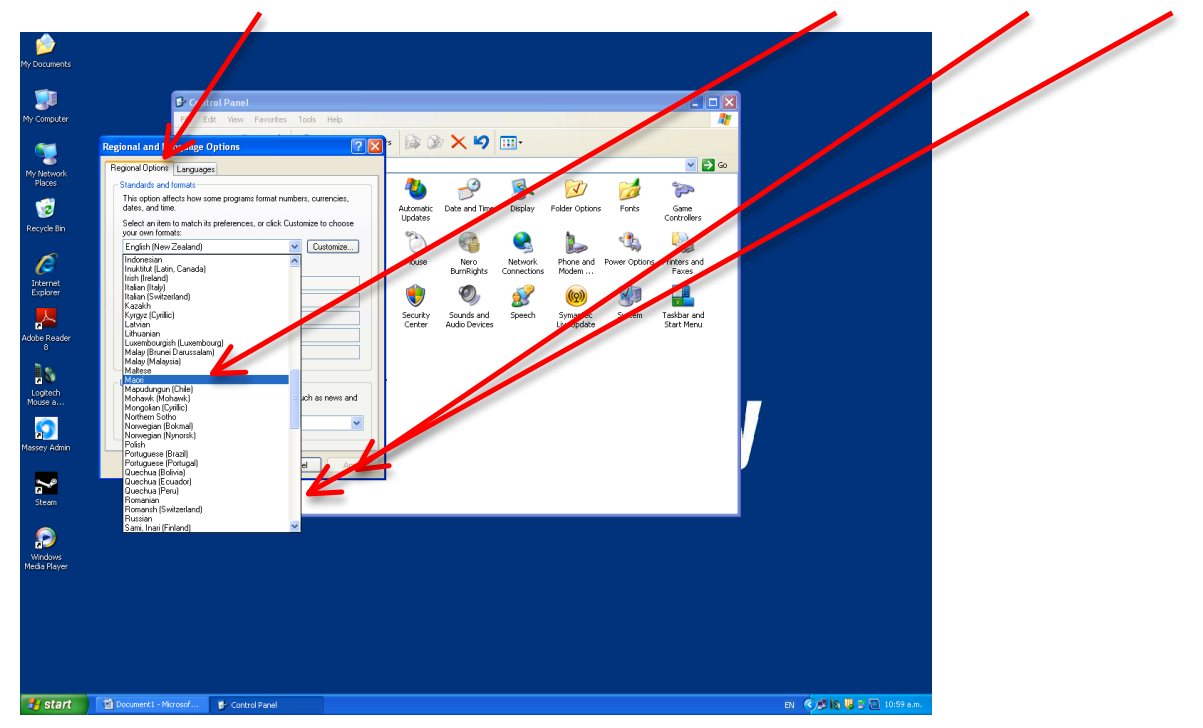

3. From Regional Options scroll down the drop box and select Maori, then push Apply then OK.

4. There should be a language tab EN in the bottom right corner of the screen. Select this and there should be a tick next to the English. Select Mabri to change Language input. The tick should move to MR-Māori. If this doesn't work slect **Show the Language Bar.** 

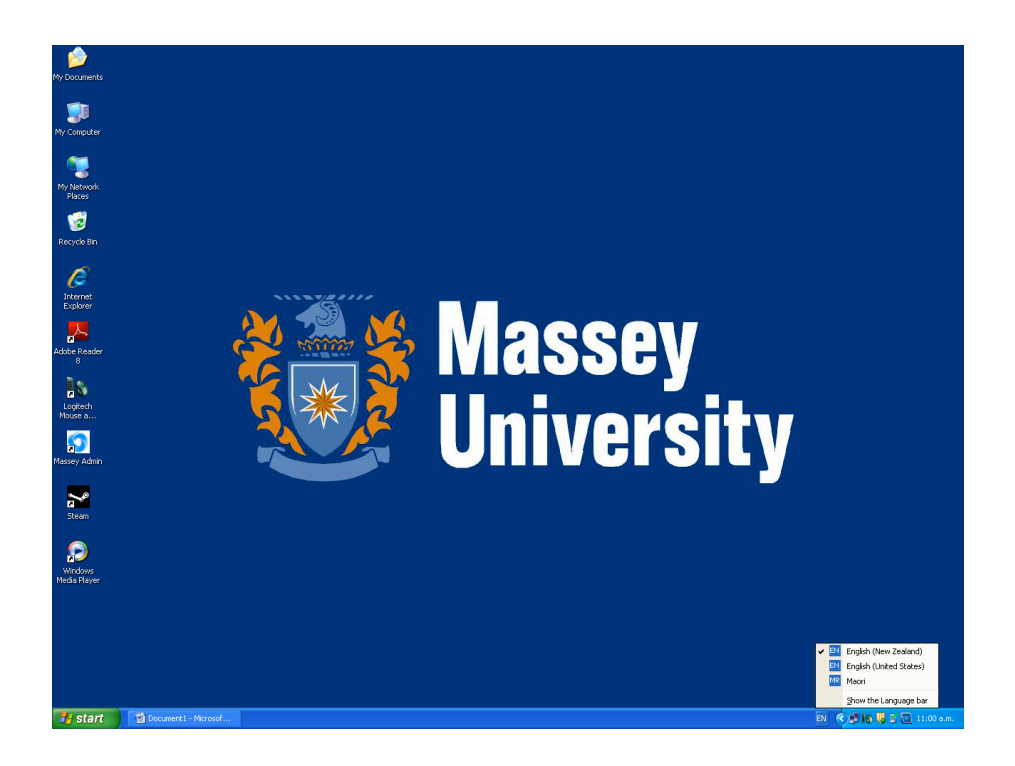

5. Select **EN** and a dop box will appear with MR as an option.

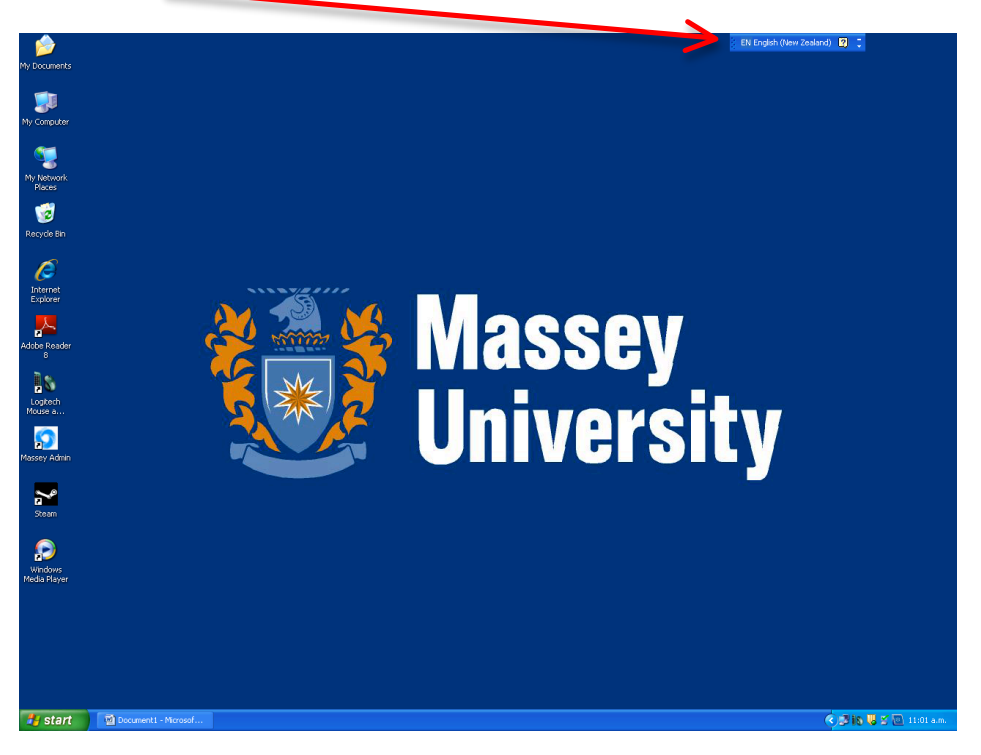

6. Select MR-Maori and then close Langauge Bar by selecting the  $\frac{1}{1}$  on the right-hand side of the bar.

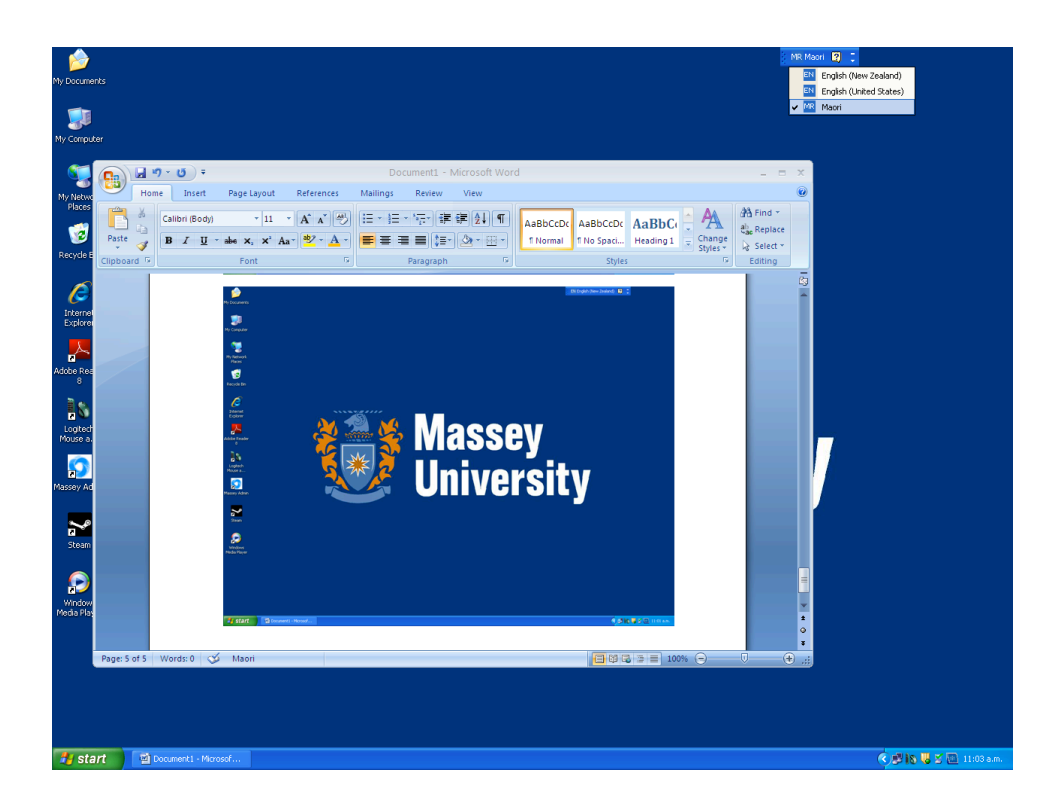

7. Now you can include macrons on vowels simply by pressing the " key at the same time you type your vowels.

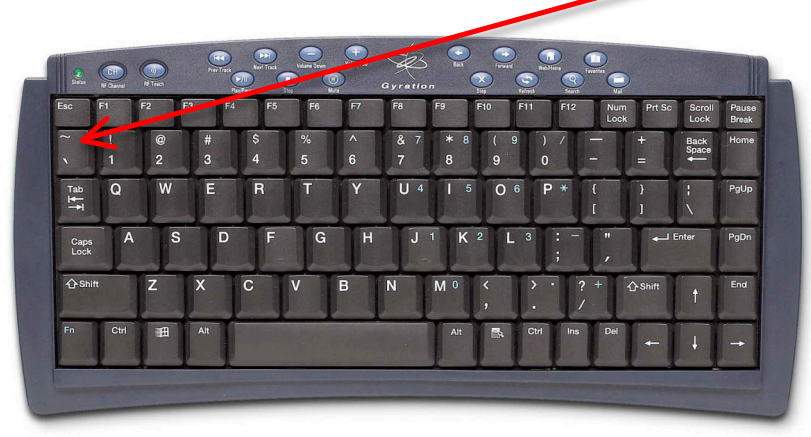

āēīōūĀĒĪŌŪ